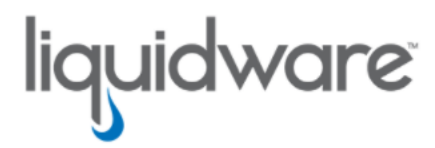

# ProfileUnity™ with FlexApp™ Technology Quick Start and Evaluation Guide

Release 6.8.6 R1 February 28, 2024 This guide has been authored by experts at Liquidware in order to provide information and guidance concerning ProfileUnity™ with FlexApp™.

Information in this document is subject to change without notice. No part of this publication may be reproduced in whole or in part, stored in a retrieval system, or transmitted in any form or any means electronic or mechanical, including photocopying and recording for any external use by any person or entity without the express prior written consent of Liquidware Labs.

#### Liquidware Labs, Inc.

3600 Mansell Road Suite 2000 Alpharetta, Georgia 30022 U.S.A. Phone: 678-397-0450

Web: [www.liquidware.com](http://www.liquidware.com/)

© 2024 Liquidware Labs Inc. All rights reserved. Stratusphere, CommandCTRL, ProfileUnity, FlexApp, FlexDisk, ProfileDisk, and FlexApp One are trademarks of Liquidware Labs. All other products are trademarks of their respective owners.

### Table of Contents

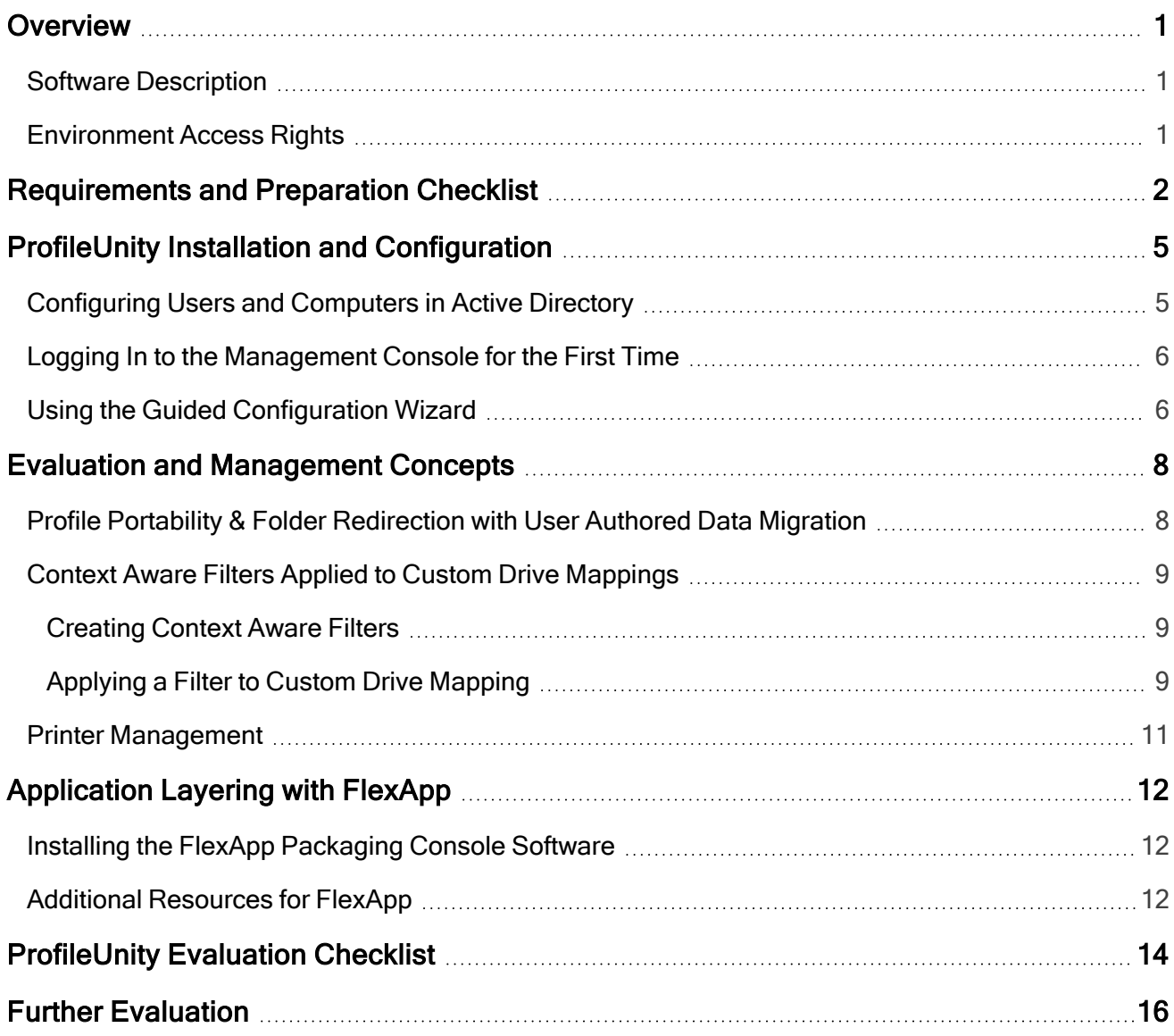

### <span id="page-3-0"></span>**Overview**

This Quick Start and Evaluation Guide for ProfileUnity with FlexApp is designed to focus your efforts on the most valuable and consistently used functionality that can apply to a wide range of organizations. It is not meant to demonstrate the depth of the solution's customizable feature capabilities as these are quite significant and comprehensive.

It is strongly recommended that you read this guide in its entirety before you begin your evaluation. That way, you can familiarize yourself with the special features and unique capabilities of ProfileUnity with FlexApp outlined here.

This guide covers base configuration for profile portability, folder redirection with optional data migration, and FlexApp. How you configure the product depends in part on the exact features you want to test for your environment. You need to test actual user profiles and data to evaluate many of the features, so be prepared with identified Windows user test candidates before installation and configuration.

#### <span id="page-3-1"></span>Software Description

ProfileUnity is available as a standalone product and consists of three parts:

- Management Console Provides one central location where administrators can configure persona management and user and machine policies.
- FlexApp Packaging Console –Provides the ability to capture applications as FlexApp packages. Administrators can then assign these packages to groups of users.
- Client Tools Manages each user's settings and persona during their session.

ProfileUnity requires Microsoft Windows Active Directory (AD) to deploy its client files to the desktop and point the user to its configuration file.

#### <span id="page-3-2"></span>Environment Access Rights

Before beginning your evaluation of ProfileUnity, make sure that you have an Administrator for your user environment available to install and configure the ProfileUnity with FlexApp software. Your Administrator should meet the following requirements:

- Be a Windows Active Directory Domain Admin or have equivalent access
- Have the ability to create Active Directory Group Policy Objects (GPOs)
- Have VMware Horizon Composer or Citrix Director access if part of your environment

# <span id="page-4-0"></span>Requirements and Preparation Checklist

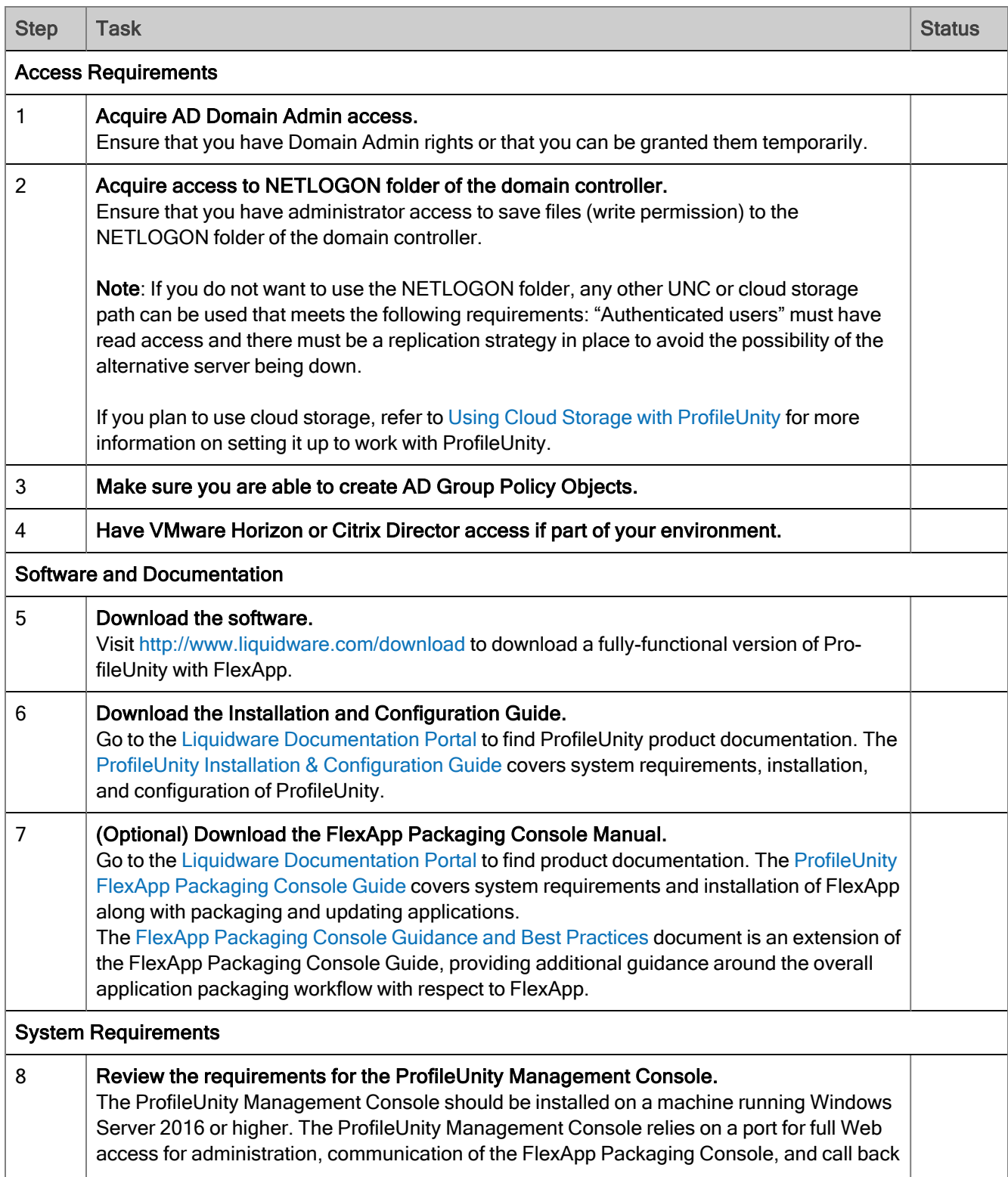

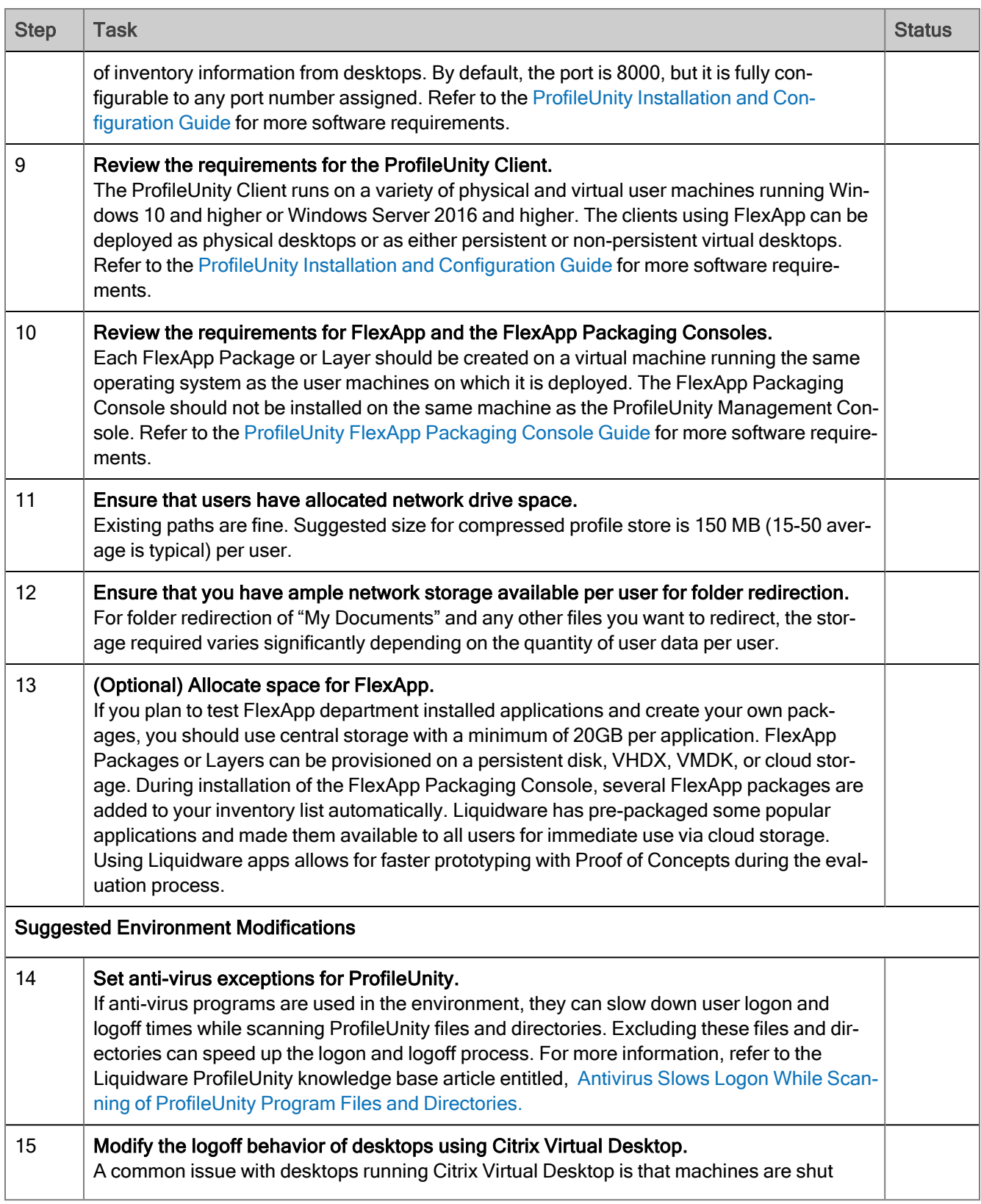

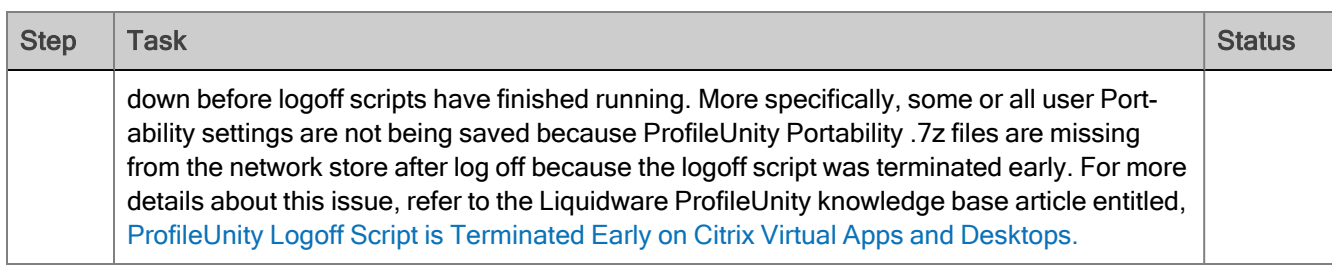

Additional resources can be found at the following location: <https://github.com/liquidwarelabs/ProfileUnity>

### <span id="page-7-0"></span>ProfileUnity Installation and Configuration

Refer to the ProfileUnity Installation & [Configuration](https://docs.liquidware.com/profileunity/en-us/686/installation-guide/686-installation-guide-overview.htm) Guide for step-by-step instructions for configuring your environment and installing the ProfileUnity software.

#### <span id="page-7-1"></span>Configuring Users and Computers in Active Directory

ProfileUnity uses Microsoft Active Directory (AD) and Group Policy Management for managing the users and computers configured to use the software and for activating the ProfileUnity Client without actually installing the agent on each of those individual physical or virtual desktops. Consequently, there are some administrative tasks outside of installing the ProfileUnity software where administrators need to configure some Active Directory and Group Policy settings. The ProfileUnity Management Console can automate configuring some of the Group Policy settings after the ProfileUnity Organizational Unit (OU) has been created, or you can choose to manually configure your AD settings.

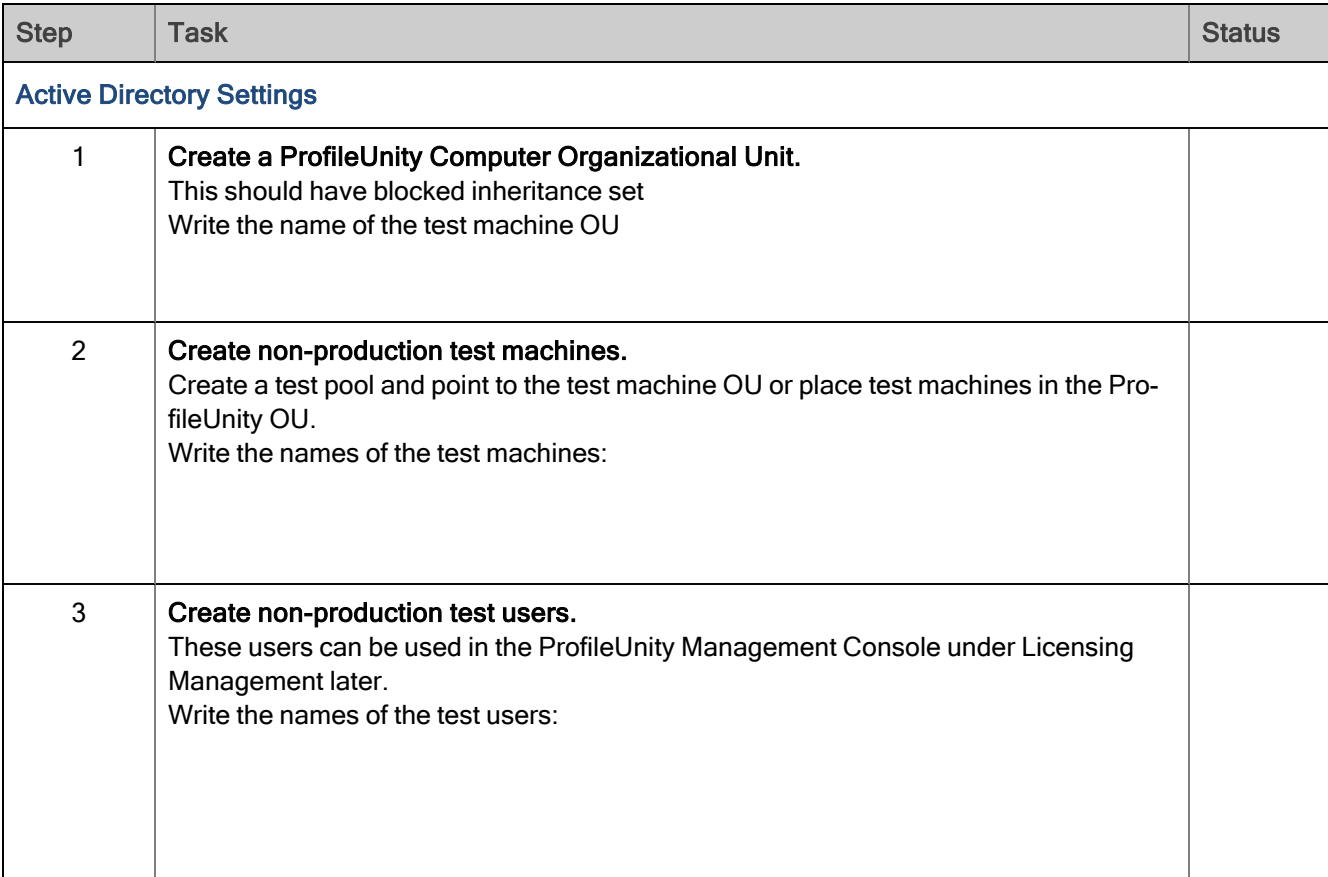

### <span id="page-8-0"></span>Logging In to the Management Console for the First Time

For security purposes, set the Management Console admin account password first. This admin account can be used to manage access for other users and can be used to log in if LDAP authentication fails. Use the following default credentials the first time you log in:

- Username: admin
- Password: (blank)

After entering admin as your username and leaving the password blank, you will be prompted to change the password at the first logon.

There is a second level of authentication to the Management Console available through AD integration. With this feature, Domain Admins have default access to the ProfileUnity Management Console. This can be removed or modified to another AD group later by using the Administrative section of the Management Console.

Note: During the configuration process, ProfileUnity offers the option to automatically configure Active Directory using the Computer OU that you set up before installation. You must be logged in as an Active Directory admin to the ProfileUnity Management Console for this option to work correctly. Therefore, we recommend that you log out from the ProfileUnity "admin" account and log back in using your Active Directory Domain Admin account credentials before using the Guided Configuration Wizard.

### <span id="page-8-1"></span>Using the Guided Configuration Wizard

To configure the production environment using the Management Console, ProfileUnity has an easy-touse Guided Configuration Wizard. The first time you log in to the ProfileUnity Management Console, the Guided Configuration Wizard opens automatically to help you set up your environment for ProfileUnity.

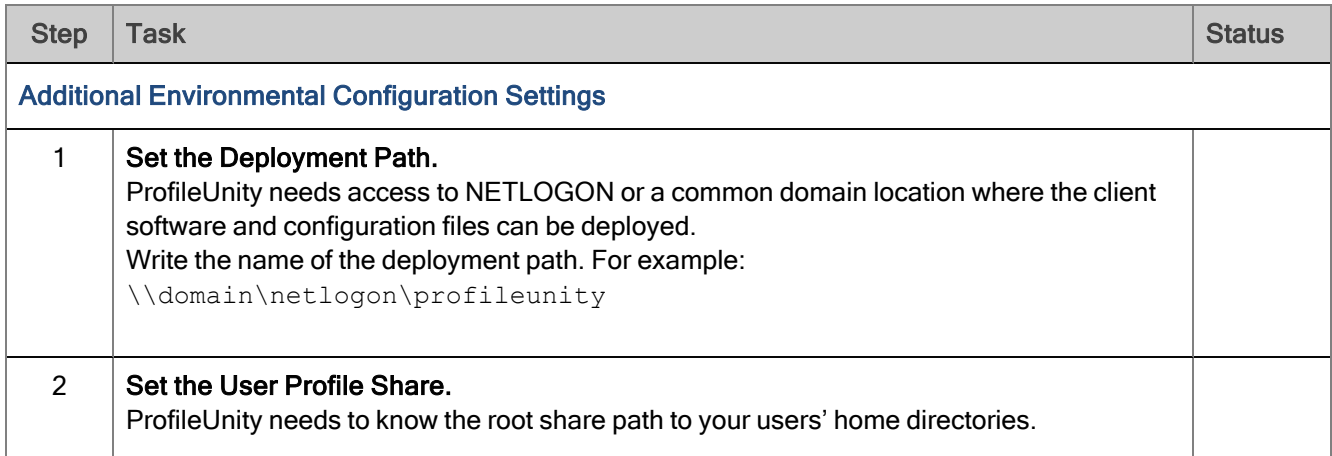

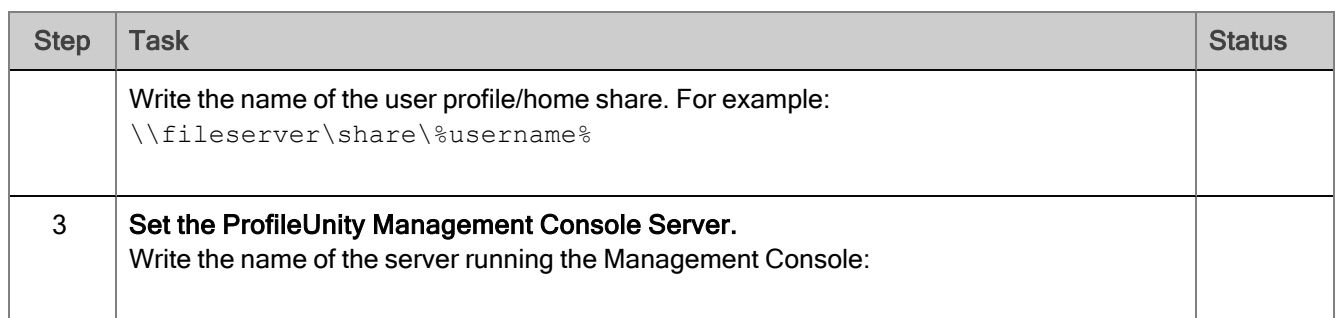

### <span id="page-10-0"></span>Evaluation and Management Concepts

The following section on Evaluation highlights some of the major features in ProfileUnity with FlexApp Technology including:

- Profile Portability
- Folder Redirection
- Data Migration
- Context Aware Filters
- Drive Mapping
- Printer Assignment
- FlexApp Application Layering

Refer to the [ProfileUnity](https://docs.liquidware.com/profileunity/en-us/686/user-guide/686-user-guide-overview.htm) User Guide for information on additional ProfileUnity features and configuration options that can be used to manage your user environment.

#### <span id="page-10-1"></span>Profile Portability & Folder Redirection with User Authored Data **Migration**

These options were configured for you (if you chose them specifically) during the Guided Configuration process. It is best to log in to a user account that already has a user profile and some data saved in the Desktop and/or My Documents folder.

Log in as a test user that was part of your AD Group during ProfileUnity Integration.

- 1. At login, you should see ProfileUnity running, indicated by a ProfileUnity splash screen and a progress bar. Depending on the profile size, ProfileUnity might run for as little as a few seconds or might take longer. If this process takes too long, you can tune profiles later for optimal performance.
- 2. Make some changes to your desktop environment. For example, change the background image of the desktop, add a word to your spell checker dictionary in your word processing software, change your Outlook signature, create some web browser history and bookmarks, or add a file to the desktop.
- 3. Log off. ProfileUnity then backs up your changes and saves them in a compressed state to the network.
- 4. Log in to another desktop in the same domain as the user. Ideally, you should log in to a different version of the operating system (for example, switch from Windows 10 to Windows 11 or vice

versa). When ProfileUnity runs at login, a splash screen appears, indicating that the software is restoring your profile to the new machine and even dynamically accounting for differences in operating system versions.

- 5. Check that the changes that you made in the previous Windows session (Step 2 above) exist in the new Windows session.
- 6. Browse to the user's network file storage, which is the same location that you identified in the Guided Configuration process above. Note that a ProfileUnity folder should have been created automatically. This folder includes files that have been either redirected or made portable. The portability file contains a portion of your profile in a compressed state with a ratio of up to 50:1. This is not the profile in use; it is the profile in storage that is updated when you log off. The profile in use is in the native location on your active Windows session.

#### <span id="page-11-0"></span>Context Aware Filters Applied to Custom Drive Mappings

Context aware filters control how features and configurations are applied within ProfileUnity. You can apply a configuration based on hundreds of criteria with a single filter or by "stacking" filters. For example, in a hospital setting, you might want users to be able to print to the printers that are near them. To do this, you can assign printers based on the subnet, OU, or Computer Name that corresponds to where the Windows session is physically located.

<span id="page-11-1"></span>The following section describes how to create a filter and configure it for a drive mapping.

#### Creating Context Aware Filters

- 1. Log in to the ProfileUnity Management Console.
- 2. Click the Filter Management option in the left column.
- 3. Create a filter by filling in the text-entry fields and selecting options on the screen. Make sure that you apply the filter to a Windows machine that you can subsequently log in to so that you can test this feature.

Note: Additional details about creating filters are available in the [ProfileUnity](https://docs.liquidware.com/profileunity/en-us/686/user-guide/686-user-guide-overview.htm) User [Guide.](https://docs.liquidware.com/profileunity/en-us/686/user-guide/686-user-guide-overview.htm)

4. Click the **Save** button.

#### <span id="page-11-2"></span>Applying a Filter to Custom Drive Mapping

- 1. Click the Configuration Management option in the left column.
- 2. Click the Edit button for the configuration that you want to apply a filter to.
- 3. On the Edit Configuration screen, click the Drive Mapping icon.
- 4. Click the Add Drive Mapping Rule button.
- 5. On the New Drive Mapping Setting screen, configure a drive mapping using your new custom filter.
- 6. Assign a Drive Letter to the drive, then specify the UNC Path.
- 7. Click the Save button.
- 8. Click the Update button in the top right corner of the Edit Configuration screen to save all configuration module changes to the current configuration and return to the main Configuration Management list.
- 9. In order for the Configuration changes to take effect in your user environment, the Configuration file must be downloaded or deployed to the Deployment Path where the ProfileUnity Client is also hosted. By default, this should be your NETLOGON file share. Select the configuration to download from the Configuration Management list.
- 10. Click the Deploy Configuration icon to save the ProfileUnity configuration (an INI file) to your production/test environment.

Important: Re-deploying configuration changes is an easily overlooked step for new users.

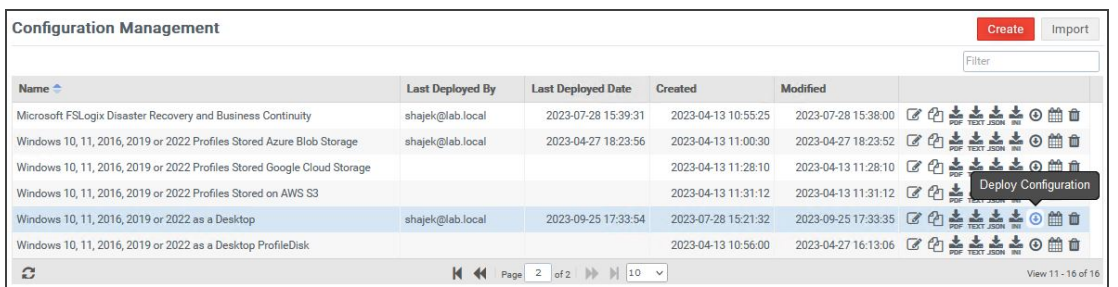

- 11. Test this filter and the Drive Mapping by completing the following steps:
	- a. Log in to the Windows machine/user to which you originally applied the filter.
	- b. After ProfileUnity runs at login, navigate to Windows Explorer.
	- c. Verify that the drive mapped for the user when the filter was fulfilled.

#### <span id="page-13-0"></span>Printer Management

- 1. Log in to the ProfileUnity Management Console.
- 2. Click the Configuration Management option in the left column.
- 3. Click the Edit icon for the configuration that you want to manage printers for
- 4. On the Edit Configuration screen, click the Shared Printers icon.
- 5. Click the Add Shared Printer Rule button.
- 6. Click the Browse Server icon.

The New Shared Printer Setting window opens.

7. Enter the name of a **Print Server** in your network.

The printer list is populated automatically through ProfileUnity's printer auto-discovery capabilities.

- 8. Apply a unique filter to connect the printer to a limited group of users or a single user, or use the "No Filter" option to apply the printer to all ProfileUnity users and machines.
- 9. Click the Save button.
- 10. Click the Update button in the top right corner of the Edit Configuration screen to save all configuration module changes to the current configuration and return to the main Configuration Management list.
- 11. In order for the Configuration changes to take effect in your user environment, the Configuration file must be downloaded or deployed to the Deployment Path where the ProfileUnity Client is also hosted. By default, this should be your NETLOGON file share. Select the configuration to download from the Configuration Management list, then click the Download Configuration icon to save the ProfileUnity configuration (an INI file) to your production/test environment.
- 12. Log in to a machine/username in the filter group where the printer was applied and test the printer mapping.

## <span id="page-14-0"></span>Application Layering with FlexApp

FlexApp is an advanced feature within the ProfileUnity User Environment Management platform. It is a fully integrated solution that leverages profile settings and policies but can also be implemented independent of ProfileUnity's core User Environment Management features. FlexApp enables Administrators to assign applications to groups of users. FlexApp complements application virtualization solutions that use isolation, such as Microsoft App-V, MSIX, and VMware ThinApp. FlexApp application layering is also compatible with many desktop virtualization platforms, including Citrix Virtual Apps and Desktop and VMware Horizon. These environments can be kept ultra-secure by leveraging ProfileUnity's Application Rights Management features, which eliminates the need to make users full "Local Admins" in order to run or install applications.

Everything needed for FlexApp to run on the endpoint was configured for you in the Guided Configuration.

FlexApp testing consists of implementing the FlexApp Packaging Console installed to well-managed desktops and provisioning FlexApp packages from the FlexApp management feature set in the ProfileUnity Management Console.

#### <span id="page-14-1"></span>Installing the FlexApp Packaging Console Software

Refer to the [ProfileUnity](https://docs.liquidware.com/profileunity/en-us/686/flexapp-packaging-console-guide/686-flexapp-packaging-console-overview.htm) FlexApp Packaging Console Guide for step-by-step instructions for installing the FlexApp Packaging Console. This guide also covers how to package applications and configure them for deployment to users. In addition, it explains how to manage packaged layers using techniques such as cloning, extending packaged layers to include additional software, and patching or updating layers.

Liquidware provides a set of various pre-packaged applications, called Liquidware apps, inside the FlexApp Packaging Console. These FlexApp packages were designed to get POCs off the ground faster because they are available for immediate use. Liquidware apps can be used for testing or cloned and used in a more permanent basis in your environment.

### <span id="page-14-2"></span>Additional Resources for FlexApp

There are two additional resources on the Liquidware Support Portal to assist you in testing FlexApp in your environment and deciding how to structure your environment to take advantage of Application Layering.

• FlexApp [Packaging](https://docs.liquidware.com/profileunity/en-us/686/flexapp-packaging-console-best-practices/686-flexapp-console-best-practices-overview.htm) Console Guidance and Best Practices–This document is an extension of the FlexApp Packaging Console Guide, providing additional guidance around the overall application packaging workflow with respect to FlexApp.

• FlexApp Base Image Creation Best Practices-This document provides a refresher of common techniques for base image creation.

# <span id="page-16-0"></span>ProfileUnity Evaluation Checklist

As you progress through your evaluation, make sure you are able to accomplish the following tasks.

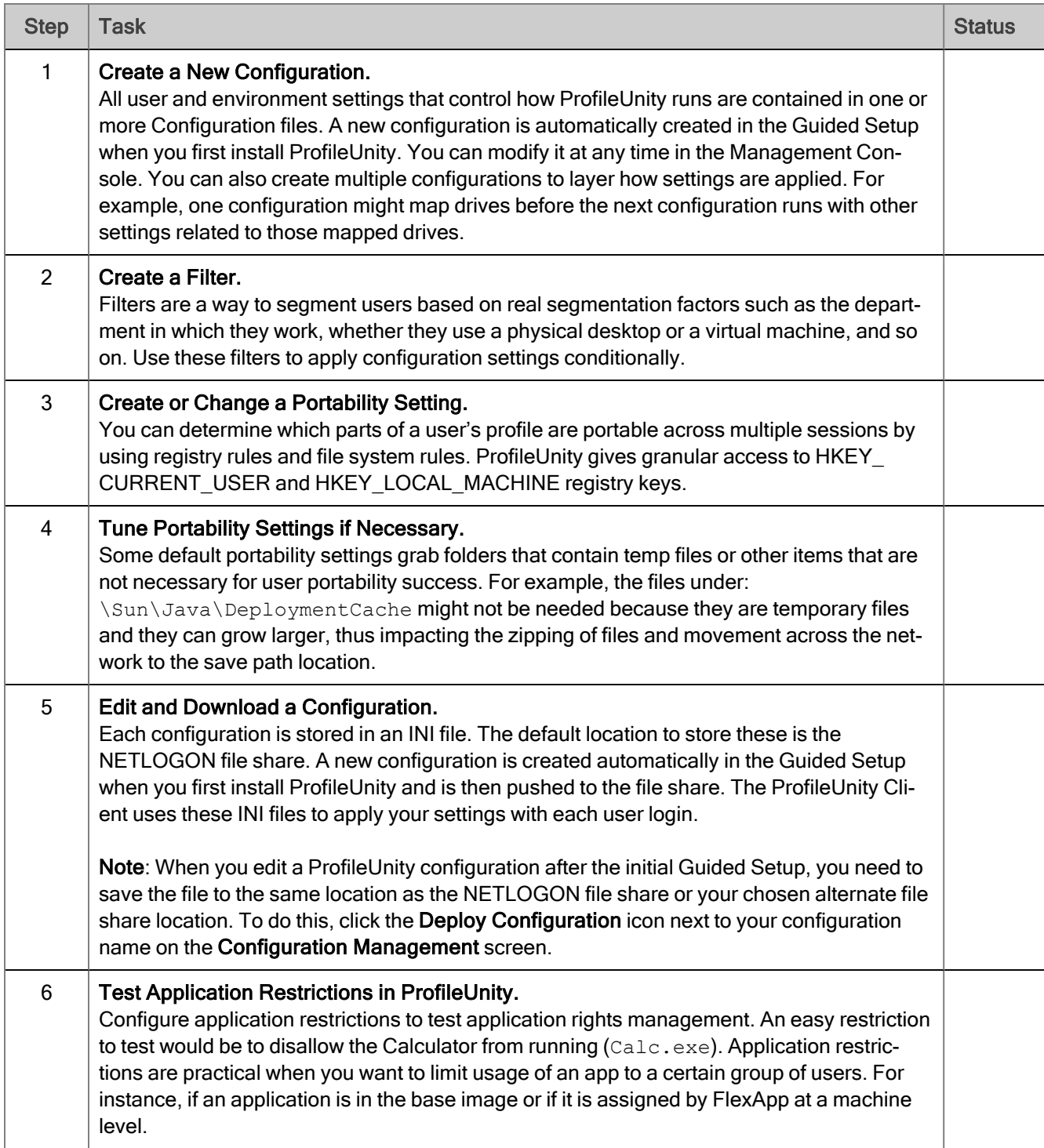

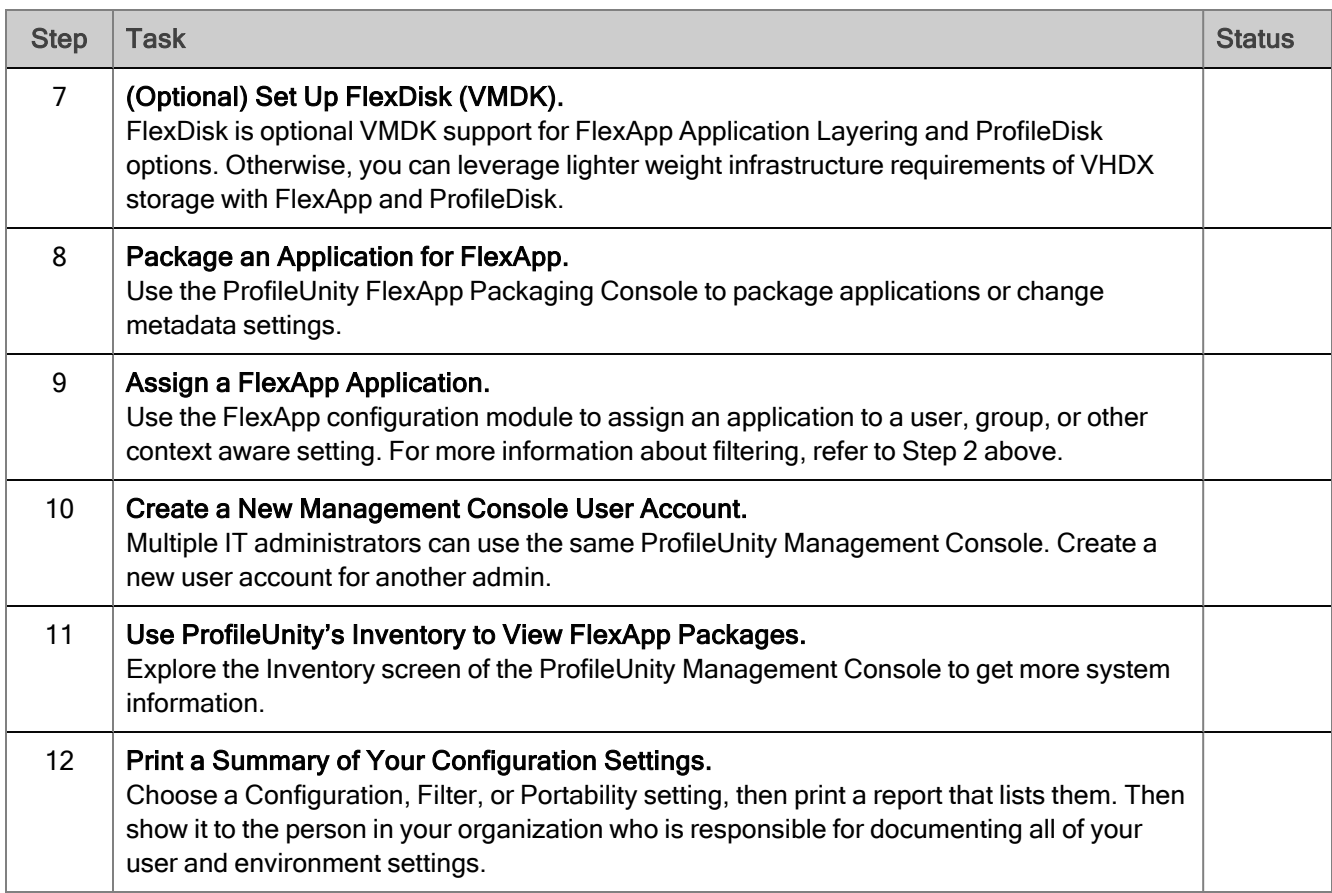

## <span id="page-18-0"></span>Further Evaluation

There are more than a dozen other core features that you can leverage by writing or editing a configuration for your organization's custom requirements. Refer to the full [ProfileUnity](https://docs.liquidware.com/profileunity/en-us/686/user-guide/686-user-guide-overview.htm) User Guide and the ProfileUnity knowledge base located on the [Liquidware](https://liquidwarelabs.zendesk.com/hc/en-us) Support Portal for advanced filter settings, numerous additional features, and troubleshooting.

Thank you for evaluating ProfileUnity with FlexApp. If you have any questions, you can contact us at the email addresses below:

Sales: Sales@Liquidware.com

Support: Support@Liquidware.com